Supplier Quick Reference Guide

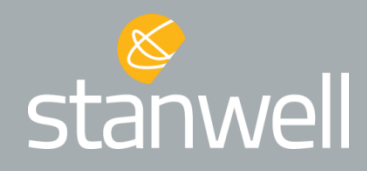

**Purpose:** Provide guidance to suppliers for the new Zycus Supplier Network (ZSN) Portal for:

- [Updating Contact or Company Details](#page-1-0)
- [Responding to Tenders \(and clarification questions\)](#page-2-0) or [Quotations](#page-3-0)
- Negotiating [and Reviewing](#page-4-0) Contracts (during their Contract Lifecycle)
- [Executing \(Signing\) Contracts](#page-4-1)
- [Providing self-assessment of Supplier Performance](#page-5-0) (or provide feedback on Stanwell's Performance)
- [Responding to a Non-Conformance or Contract Dispute](#page-5-1)
- [Actioning Development Plan](#page-5-2)
- [Actioning Alerts to conduct activities in ZSN Portal](#page-6-0) (i.e. update Insurance Policy, Certifications, etc)

# **Obtaining Help using the new Portal**

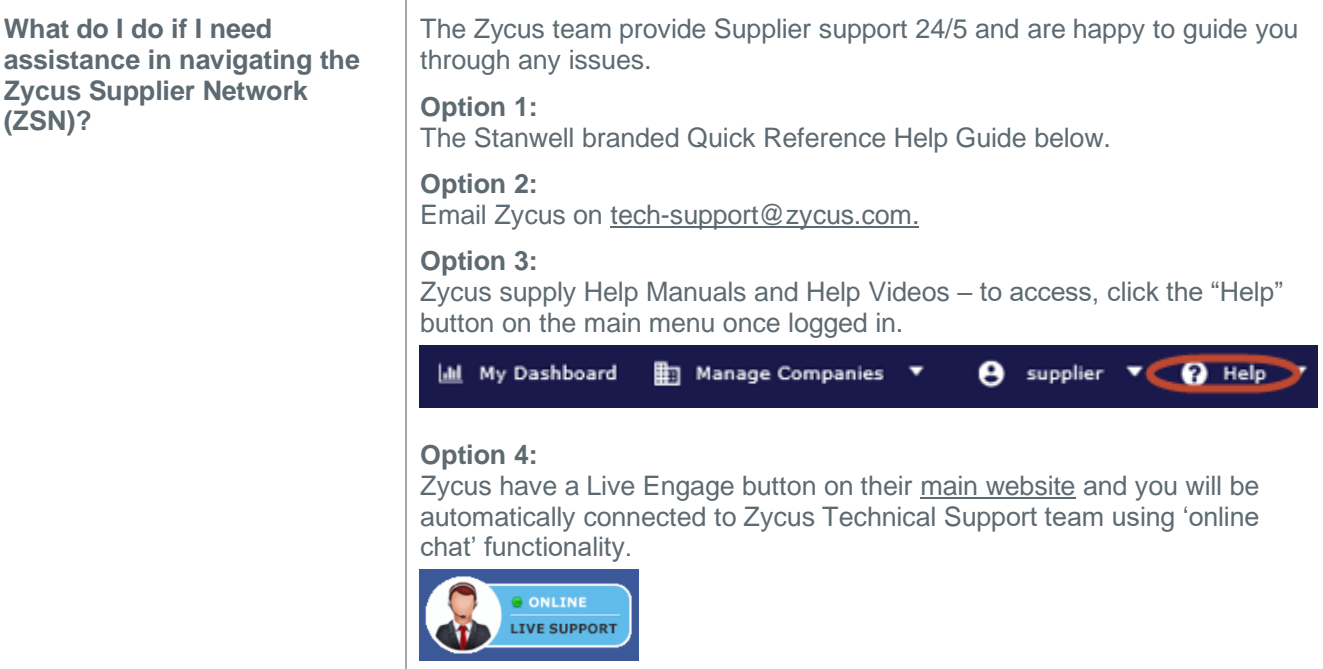

### <span id="page-1-0"></span>**Updating Contact or Company Details**

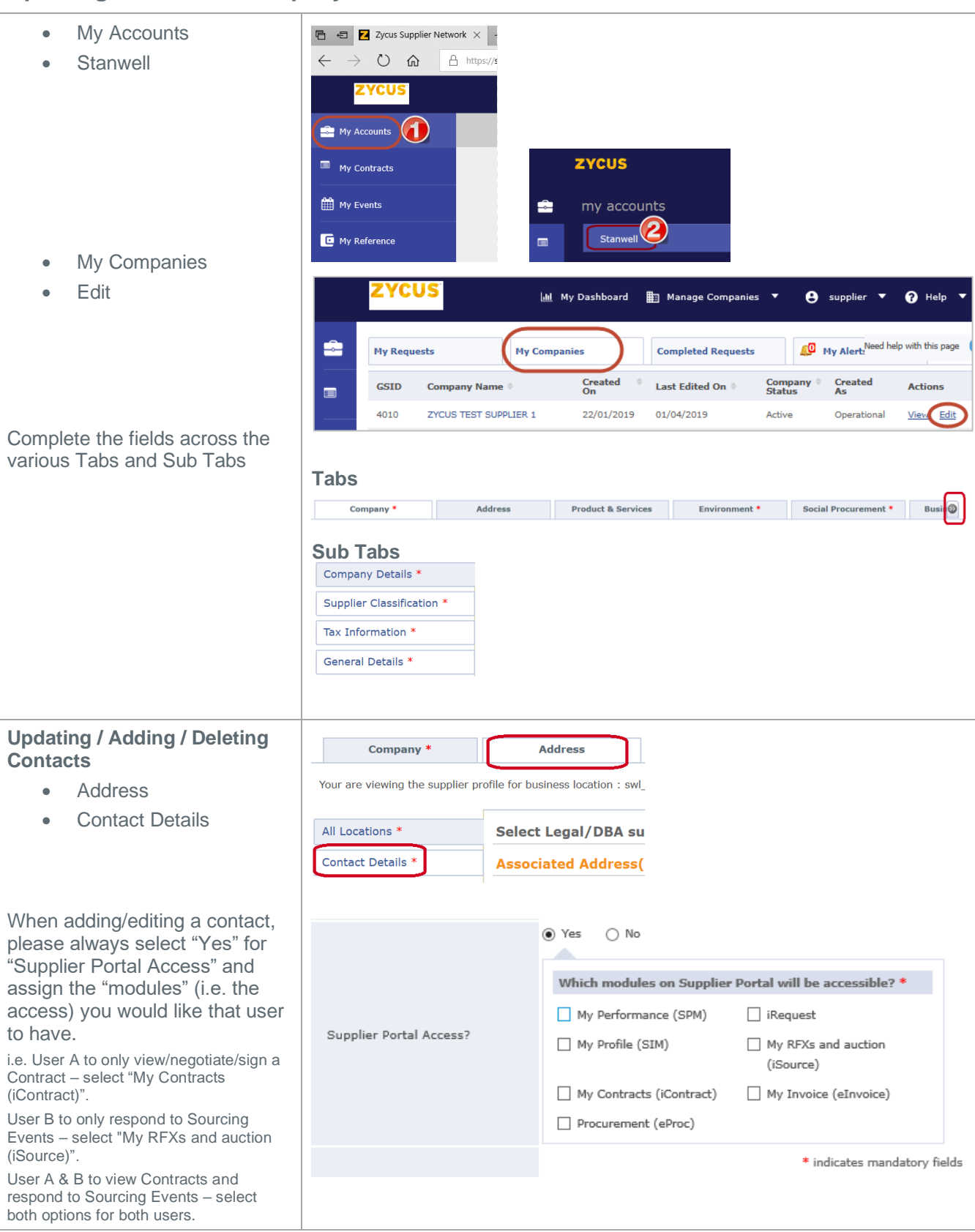

**NOTE:** all Company/Contact detail changes/additions require Stanwell's approval prior to the updates occurring – refer to "Requests" in ZSN for status updates

#### <span id="page-2-0"></span>**Responding to Tenders (and clarification questions)**

• My Events **ZYCUS** • View Sourcing Events zycus **Stanwell** My Contracts ė my events  $\blacksquare$ View Sourcing Events **ED** My Events (1) Stanwell  $\overline{\mathbf{v}}$ My Reference • Enter Event **To** Enter Event • Review and "Accept" **Terms and Conditions Status Action** Tender Terms and Accept & Reject & Download **RFP Terms and Conditions.pdf** No Action Taken Yet **Conditions** • Review Tender documents and questions • Confirm Participation (to **Confirm Participation** | Decline Participation indicate your Intention to Respond) • Prepare Response to Prepare Response Tender documents and Buyer's Attachments 2 questions. Review Buyer's Attachments (Tender documents) • Attach response Upload Event Level Attachments(0) documents if required • Go to Submit Response Go to Submit Response Submit Response (can "Recall Response" if required prior to Tender • Submit Response close) **Tender Clarification**  | My Dashboard | | | Manage Companies ▼  $\Theta$  supplier  $\blacktriangledown$   $\Theta$  Help  $\blacktriangledown$ **Questions (eForum)** Time Remaining<br>for Event to Close<br>7 Days • "Go to eForum" ionse • Can ask questions in RFP: 1110121209 | Testing Negotiation Go to eForum (0 New) the already created Submit responses of all sections in the event. Public eForum (supplier names are not public) **G** All question(s) answered **Y** Optional question(s) not answered **R** Mandatory question(s) not answered G 1.0 RFP Overview and Instructions **Completion Status: (0/0** View Response • Can create a Private e-**Status: OPEN** (Mandatory), 0/0 (Optional)) Forum that other invited suppliers cannot review

# <span id="page-3-0"></span>**Responding to Quotations**

÷,

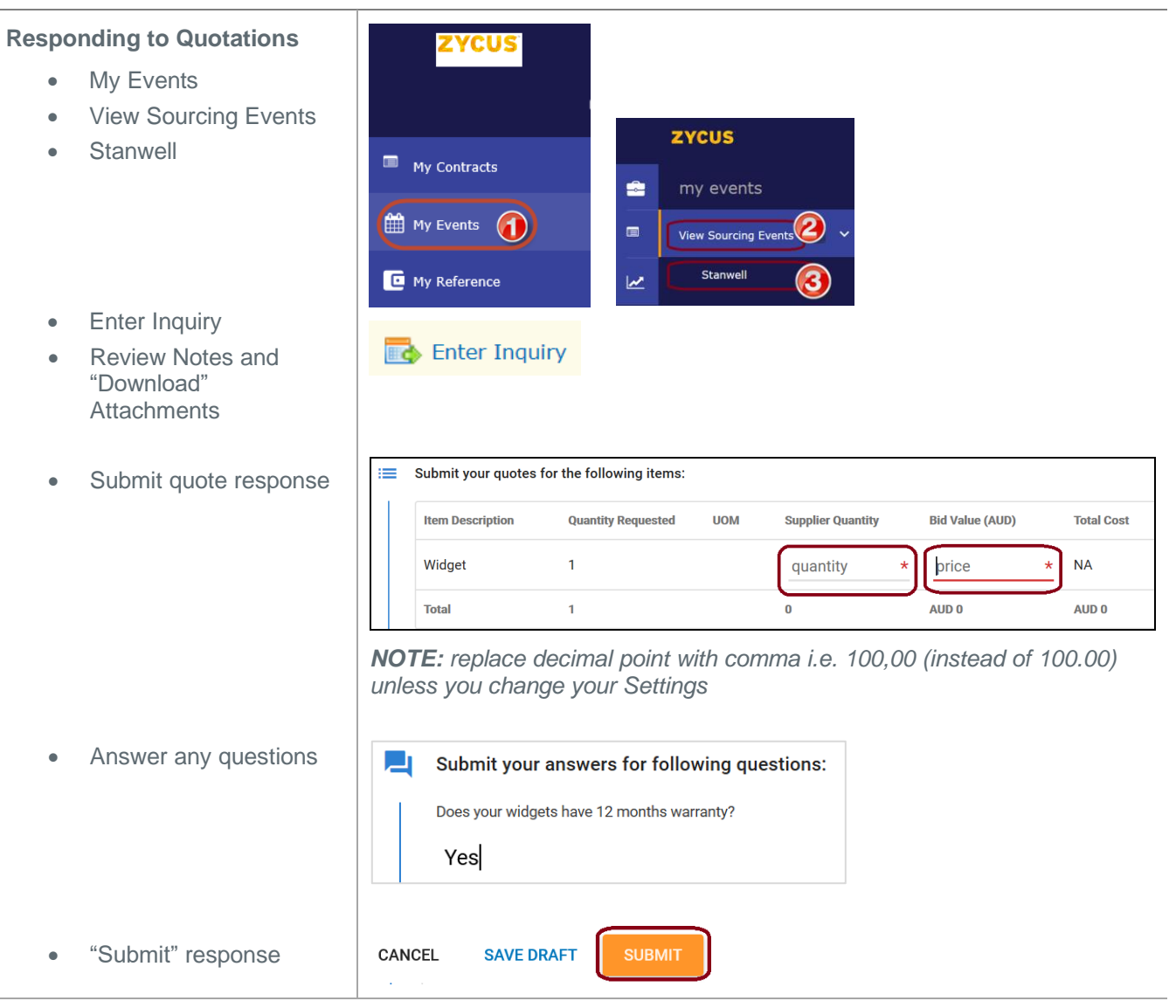

### <span id="page-4-0"></span>**Negotiating or Reviewing Contracts**

- My Contracts
- View Contracts
- **Stanwell**

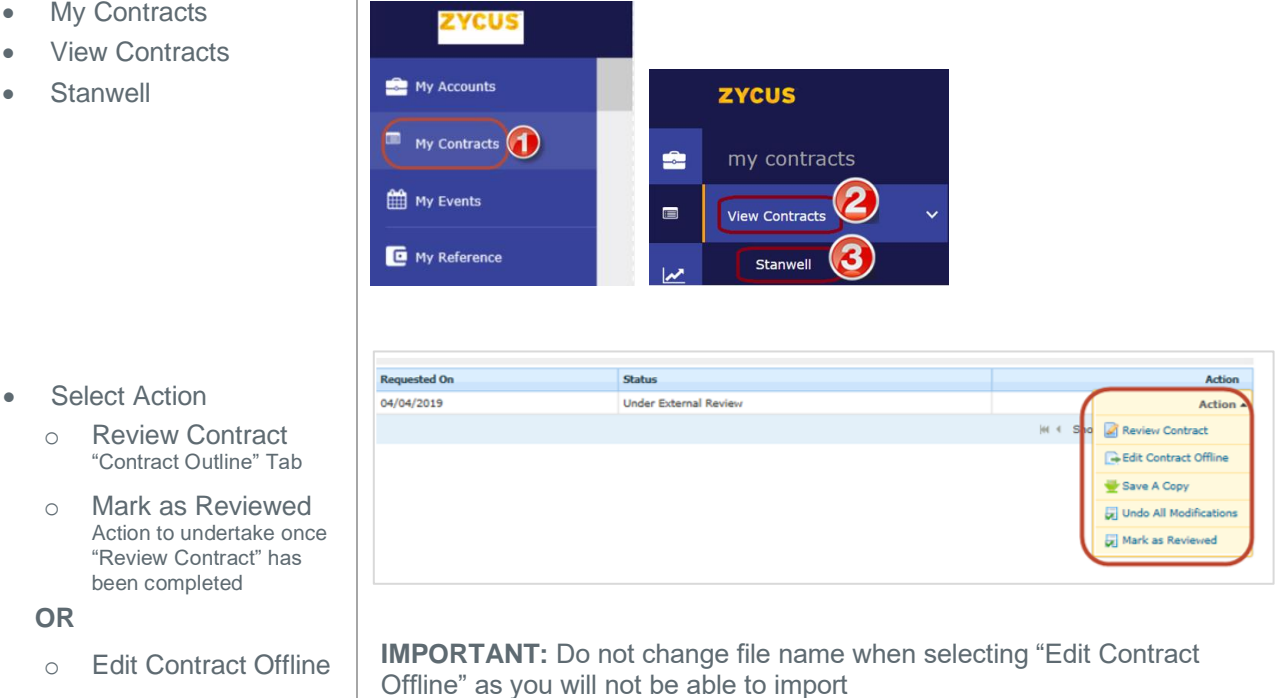

Make edits (negotiations) > Save to computer > "Action" then "Upload" – this will send back to Stanwell for review – you will be notified when Stanwell have provided a counter response

**OR**

# <span id="page-4-1"></span>**Executing (Signing) Contracts**

- Receive email
- Select "Click here to review and sign"
- Review the final **Contract**

• Select the  $\blacksquare$  icon present in the bottom left hand corner

Select "Click here to sign"

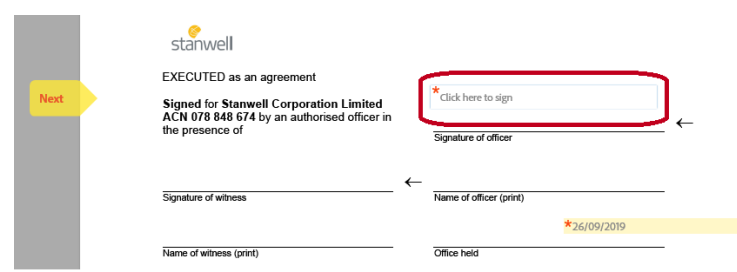

• Either "Type" or "Draw" e-signature using the options at the top of the screen

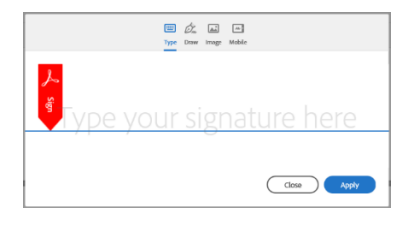

• Select "Click to Sign" against "I agree to the Terms of Use and Consumer Disclosure of this document"

I agree to the Terms of Use and Consumer Disclosure of this document

Click to Sign

### <span id="page-5-0"></span>**Providing self-assessment of Supplier Performance** (or provide feedback on Stanwell's Performance)

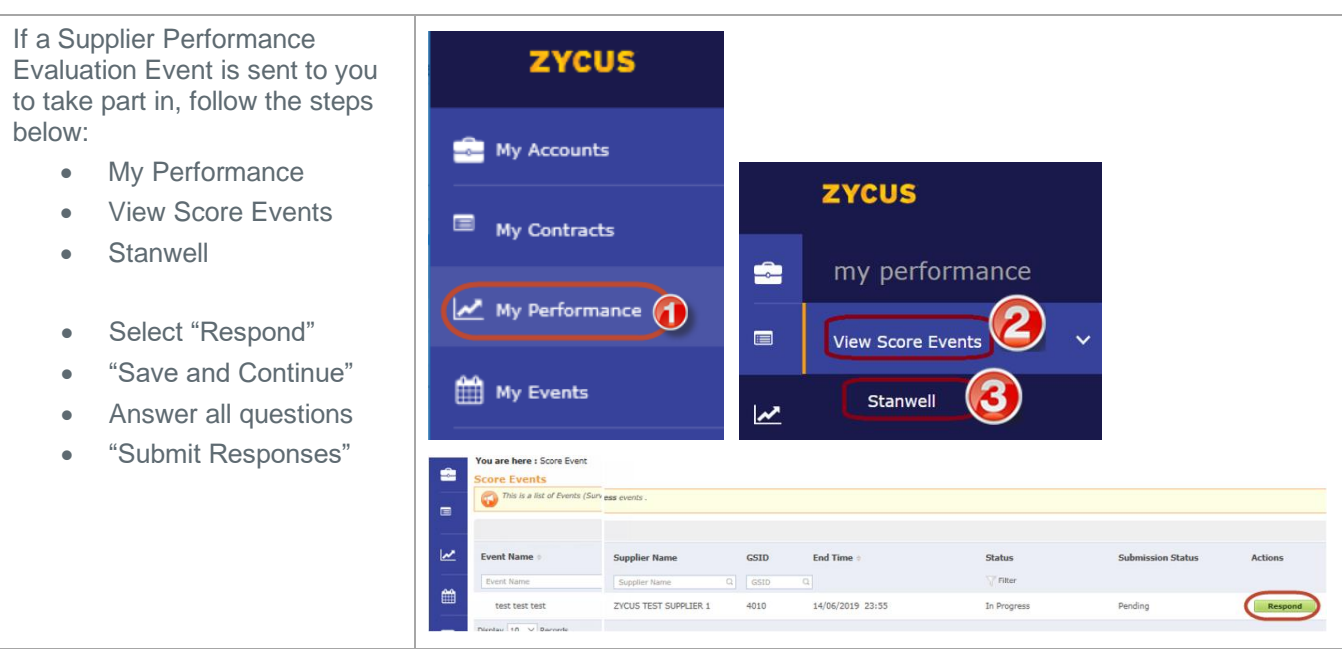

## <span id="page-5-1"></span>**Responding to a Non-Conformance or Contract Dispute**

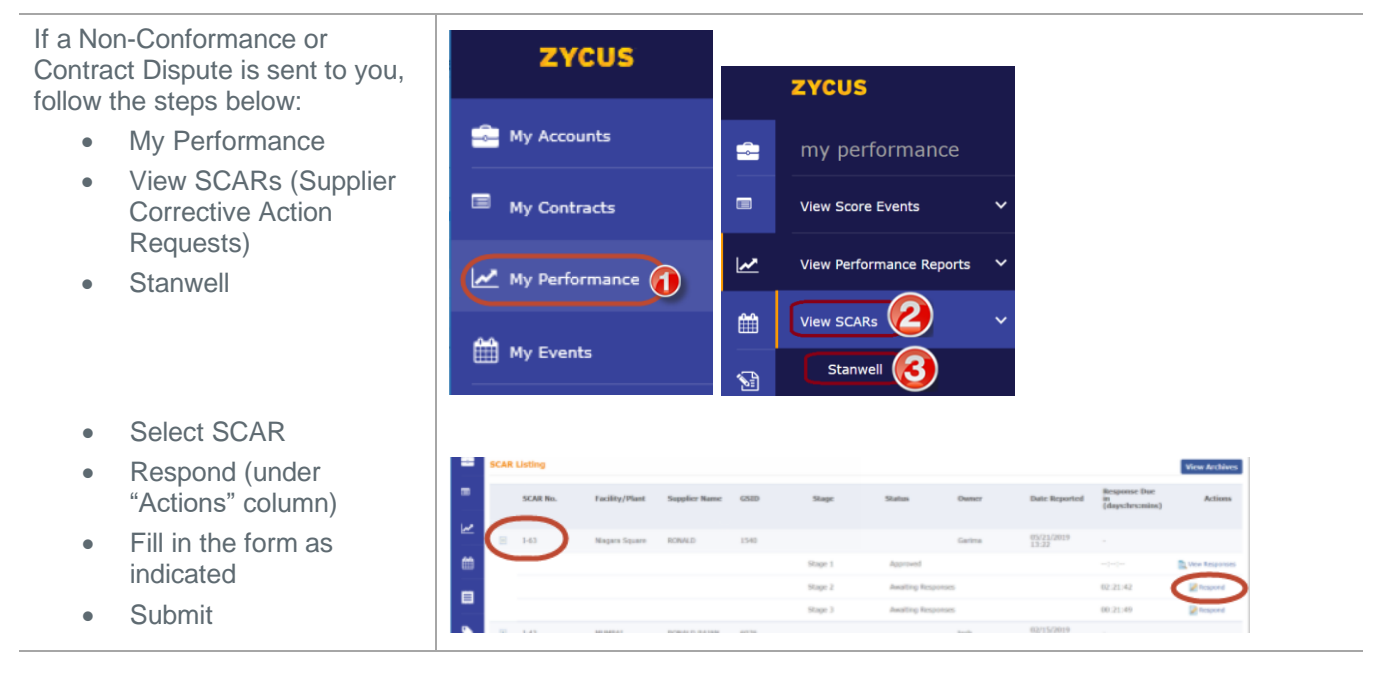

### <span id="page-5-2"></span>**Actioning Development Plan**

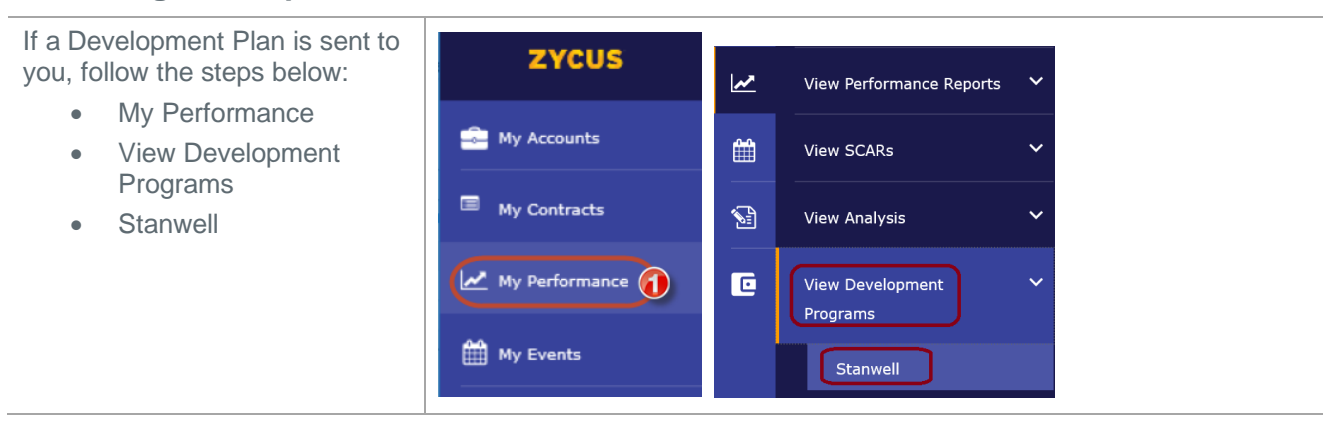

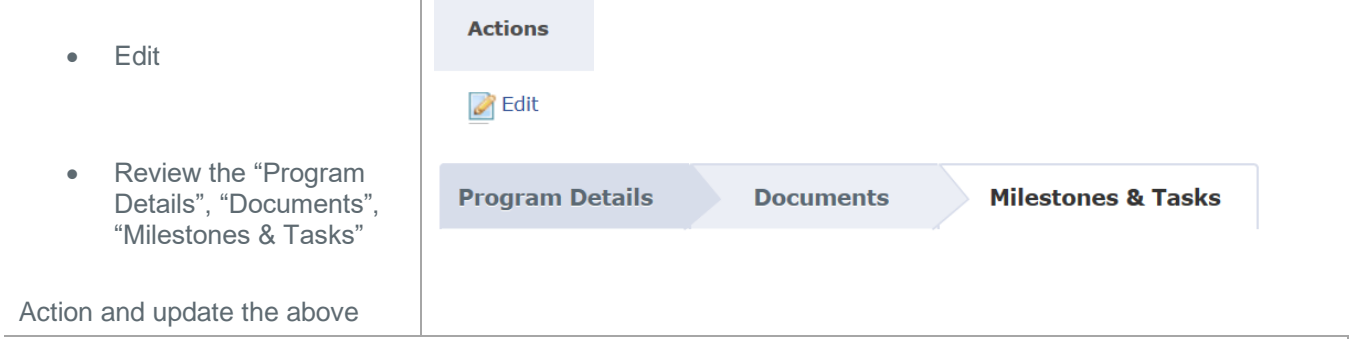

### <span id="page-6-0"></span>**Actioning Alerts to conduct activities in ZSN Portal** (i.e. update Insurance Policy, Certifications, etc)

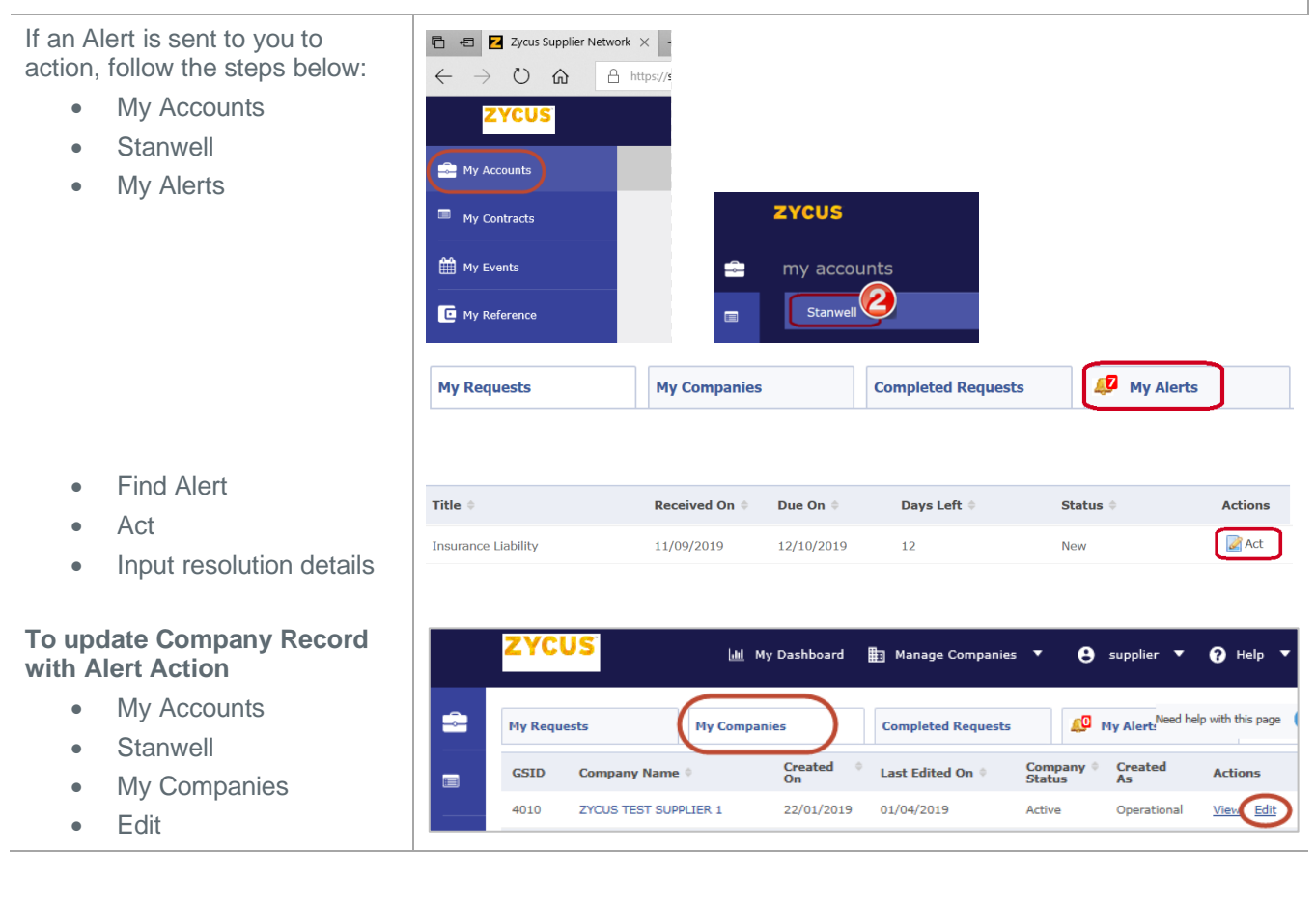